#### **NETGEAR BUSINESS**

安装指南

24 端口千兆以太网 PoE+ 智能交换机, 带 2 个 SFP 端口 (型号 GS724TPv3)

24 端口千兆以太网高功率 PoE+ 智能交换机, 带 2 个 SFP 端口 (型号 GS724TPPv3)

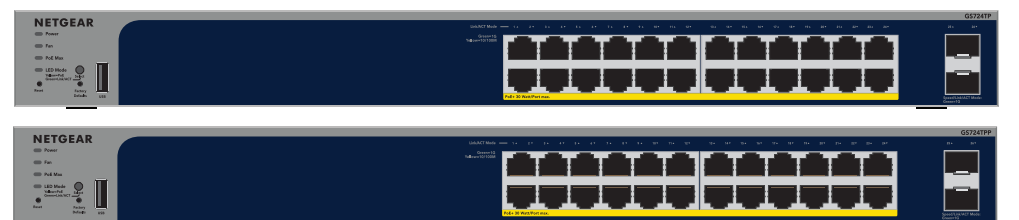

### 选项 B:使用 NETGEAR Insight 应用程序

- 如果交换机和移动设备连接到同一网络,则可使用 NETGEAR Insight 应用程序来查找网络中 的交换机 IP 地址。无论您的设置如何,都可以使用 Insight 应用程序注册交换机并激活保修。
- 如果没有 NETGEAR 帐户,轻触 **CREATE NETGEAR ACCOUNT**(创建 NETGEAR 帐户)。 然后按照屏幕上的说明操作。
- 4. 输入您的 NETGEAR 帐户的电子邮件地址和密码,然后轻触 **LOG IN**(登录)。
- 1. 将设备连接到交换机前面板上的 RJ-45 端口 (1–24)。 使用末端为 RJ-45 接头的超五类 (Cat 5e) 网线进行千兆以太网连接。
- 2. 将交换机上的一个端口连接到包含 DHCP 服务器(如路由器)的网络。

- 1. 在您的移动设备上,访问 App Store,搜索 NETGEAR Insight 并下载最新版应用程序。 2. 打开 NETGEAR Insight 应用程序。
- 
- 
- 
- **• 选项 1:您的交换机和移动设备连接到同一网络**。您的交换机及其 IP 地址显示在设备 列表中。执行以下操作:
	-
	- a. 选择交换机或轻触 **Unclaimed**(未申领)。
	- b. 在下一个屏幕上,轻触 ADD DEVICE (添加设备),然后继续执行步骤 3.5。 如果交换机并未显示在设备列表中,请轻触右上角的 **+**,然后轻触 **Scan Network** (扫描网络)。如果交换机仍未显示,请遵循选项 2。
	-

# 步骤 2:检查 PoE 状态

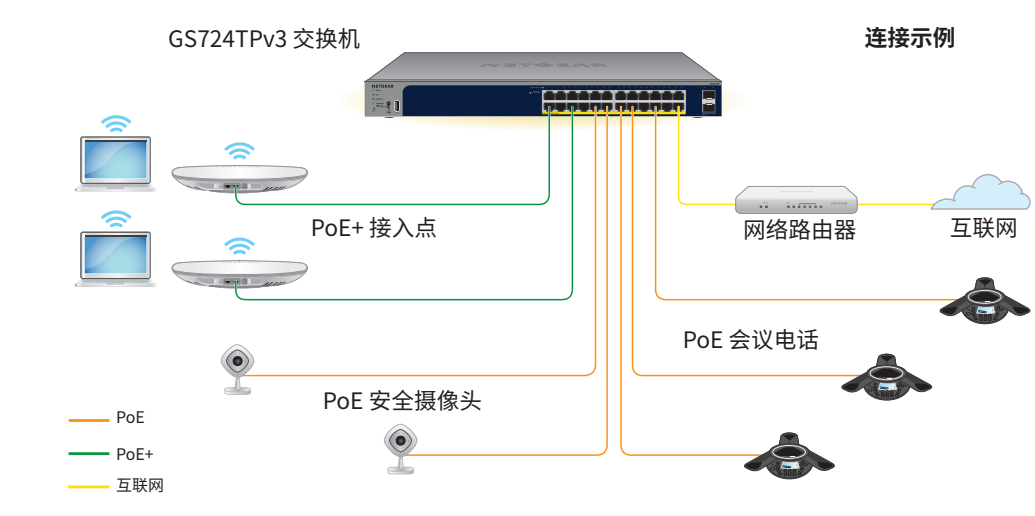

**警告:**在将此交换机连接到室外线缆或设备之前,请访问 [https://kb.netgear.com/zh\\_CN/000057103](https://kb.netgear.com/zh_CN/000057103) 以了解安全和保修信息。

- 
- 

**注意:** 在小型办公室或家庭办公室网络,将交换机连接到已连接至调制解调器或网关的 路由器的 LAN 端口。

若要使用 SFP 端口,则必须插入一个 SFP 收发器模块,此模块可从 NETGEAR 购买。

3. 打开交换机电源,等待两分钟。 如果将交换机连接到具有 DHCP 服务器的网络,则会自动为交换机分配新的 IP 地址。 (默认交换机 IP 地址为 192.168.0.239。)

# 包装内容

- 如果您尚未在 NETGEAR Insight 应用程序中注册交换机,请单击以下按钮之一:
	- **• Register Your Device**(注册您的设备):如果交换机已连接到互联网,则会显示 此按钮。您可以注册交换机并激活保修。有关注册交换机的更多益处的信息,请访问 [www.netgear.com/cn/why-register/。](https://www.netgear.com/cn/why-register/)
	- **• Enter Registration Key**(输入注册密钥):如果您已获得注册密钥,例如通过在 [MyNETGEAR.com](http://mynetgear.com) 网站上注册交换机获得,则可以输入密钥,然后登录到设备用户 界面。
- 该交换机可为各个端口提供高达 30W PoE+ (IEEE 802.3at) 的功率。GS724TPv3 型号交换机 的所有活跃 PoE+ 端口的 PoE 功率预算高达 190W,而 GS724TPPv3 型号则高达 380W。
- PoE Max LED 指示交换机上的 PoE 配额状态:
- **• 熄灭**:充足。可用 PoE 功率高于 7W。
- **• 稳定黄色**:可用 PoE 功率低于 7W。
- 闪烁黄色:在此前的两分钟,至少出现过一次 PoE 功率低于 7W 的情况。

- NETGEAR GS724TPv3 或 GS724TPPv3 交换机
- 可拆卸电源线(因地区而异)
- 用于桌面安装的橡胶脚垫
- 机架安装套件
- 安装指南

**注意:** 如需安装说明,请参阅硬件安装指南,您可以访问 [www.netgear.com/support/d](https://www.netgear.com/support/download)ownload 并输入您的型号来下载该指南。

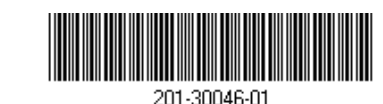

此交换机仅供室内使用。如果想要将其连接到室外设备,则室外设备必须正确接地并具有 电涌保护,且必须在交换机和室外设备之间串联安装以太网电涌保护器。否则可能会损坏 交换机。

- **• 选项 2:您的交换机和移动设备未连接到同一网络**。您的交换机及其 IP 地址未显示在 设备列表中。执行以下操作:
- a. 轻触右上角的 **+**。
- b. 使用移动设备上的摄像头扫描条形码或二维码,或者输入序列号,然后继续执行 步骤 3.5。
- 5. 按照屏幕上的说明完成交换机注册过程。在此设置过程中,决定是要从设备用户界面管理 和监控交换机,还是使用 NETGEAR Insight 从云端远程进行管理和监控:
	- **• 设备用户界面**:轻触 **Not Now**(暂不启用)。 然后,继续执行步骤 4: 登录到设备用户界面以配置交换机。
	- **• NETGEAR Insight 云门户网站或 Insight 应用程序**:轻触 **Manage with Insight** (通过 Insight 进行管理)。 然后,继续执行[步骤 4:登录到设备用户界面以配置交换机](#page-0-1)和 步骤 5: 将管理模式更改为 NETGEAR Insight。

## <span id="page-0-1"></span>步骤 4:登录到设备用户界面以配置交换机

您可以将交换机用作即插即用设备,也可以通过登录到设备用户界面 (UI) 来更改设置。

- 1. 在连接至交换机所在同一网络的计算机或平板电脑中,打开 Web 浏览器。 您可以使用有线连接或 WiFi 连接。
- 2. 在 Web 浏览器的地址字段中,输入您[在步骤 3:查找网络中的交换机](#page-0-0)中发现的交换机 IP 地址。

如果交换机连接到互联网,则会显示 Register to activate your warranty(注册以激活 保修)页面。但是,如果您已在 NETGEAR Insight 应用程序中注册交换机,则会显示 Device UI login (设备用户界面登录)页面,您可以继续执行步骤 4.4。

[下一页上继续](#page-1-0)

# <span id="page-0-0"></span>步骤 3:查找网络中的交换机

- 您可以使用 NETGEAR 交换机发现工具发现网络中的交换机 IP 地址。NETGEAR Insight 用户 可以使用 Insight 应用程序发现交换机。
- 选项 A: 使用 NETGEAR Switch Discovery Tool
- NETGEAR 交换机发现工具可让您从连接到交换机所在网络的 Mac 或 Windows 计算机,发现 您的网络中交换机的 IP 地址。 要下载该工具,请访问 [www.netgear.com/support/product/netgear-switch-discovery-tool.aspx。](https://www.netgear.com/support/product/netgear-switch-discovery-tool.aspx)

2022 年 11 月

步骤 1: 连接交换机

**NETGEAR, Inc.** 350 East Plumeria Drive San Jose, CA 95134, USA

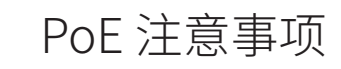

交换机按端口升序(从端口 1 至端口 24)确定其供应的 PoE 和 PoE+ 功率优先级,对于 GS724TPv3 型号,总功率配额为 190W,对于 GS724TPPv3 型号,总功率配额为 380W。

下表显示了未应用覆盖时的标准功率范围,并由 100 米的线缆长度上限计算得出。如果设备 从交换机收到的 PoE 功率不足,建议使用短一些的网线。

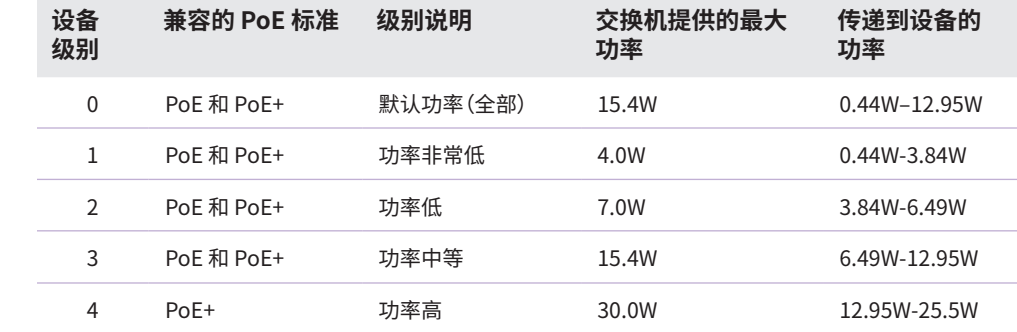

# PoE 故障排除

- 
- 

以下是一些解决可能出现的 PoE 问题的提示:

● 如果 PoE Max LED 呈稳定黄色,则请断开一台或多台 PoE 设备,防止 PoE 超额。 • 每台连接到交换机的受电设备 (PD),其在交换机上相关的 PoE LED 将呈稳定绿色。如果 PoE LED 呈稳定黄色,则出现了 PoE 错误,PoE 将因出现下表中所列的状况而中断。

> 仅适用于 6 GHz 设备:仅在室内使用设备。禁止在石油平台、汽车、火车、船只和飞机上使 用 6 GHz 设备,但允许在 3.048 米以上高空飞行的大型飞机上运行该设备。禁止在 5.925-7.125 GHz 频带内操作发送器,以控制无人机系统或与无人机系统通信。

> 根据中国 RoHS 要求,查看本产品中有害物质的相关信息,请登入下面链接后点击对应产品 型号名称: <http://support.netgear.cn/China-RoHS>

#### **PoE 错误状况 可行的解决方案**

端口发生了 PoE 短路。

PD 的 PoE 功率需: 连接的上限值为 1

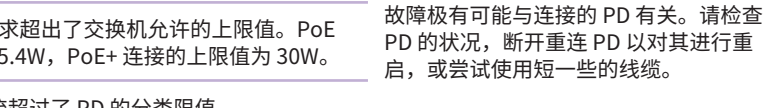

© <code>NETGEAR,</code> Inc.,NETGEAR 和 NETGEAR 徽标是 NETGEAR(美国网件 公司)的商标。其他非 NETGEAR 商标 仅供参考之用。

- <span id="page-1-0"></span>**• Skip Registration and Access the UI**(跳过注册并访问用户界面):注册不是强 制性的,但我们强烈建议进行注册。如果您未在购买后的 30 天内注册交换机,则您 的保修权益可能会受到影响。
- 4. 如果出现提示,请输入默认设备管理员密码 password,然后单击 Go(前往)按钮。
- 如果显示 Change Default Password(更改默认密码)页面,请指定并确认新的设备管 理员密码,单击 Submit (提交)按钮,然后使用新密码重新登录。

端口上的 PoE 电流超过了 PD 的分类限值。

端口上的 PoE 电压超出了交换机允许的范围。 重启交换机,查看故障是否已自动解决。

请检查 PD 的状况,断开重连 PD 以对其进 行重启,或尝试使用短一些的线缆。

支持和社区

访问 [support.netgear.cn](https://support.netgear.cn) 以获得疑难解答并访问最新下载。

您还可以访问我们的 NETGEAR 社区<https://community.netgear.com/cn>,征得有益的建议。

法律法规

有关欧盟符合性声明等合规性信息, 请访问 [https://www.netgear.com/cn/about/regulatory/。](https://www.netgear.com/cn/about/regulatory/)

连接电源之前,请查阅法规遵从性文件。

请勿在户外使用此设备。PoE 电源仅用于建筑物内部连接。

如果您尚未注册交换机,则会显示 Register to activate your warranty(注册以激活保 修)页面。有关更多信息,请参见[步骤 4:登录到设备用户界面以配置交换机](#page-0-1)。

此时将显示 System Information(系统信息)页面。您现在可以配置交换机。有关从设 备用户界面配置交换机的更多信息,请参阅用户手册,您可以访问 [www.netgear.com/support/d](https://www.netgear.com/support/download)ownload 并输入您的型号来下载该指南。

# <span id="page-1-1"></span>步骤 5: 将管理模式更改为 NETGEAR Insight

**注意:** 仅当您要将管理模式更改为 NETGEAR Insight 时,才遵循此步骤中的说明进行操作。

默认情况下,设备用户界面中的管理模式已设为 Directly Connect to Web Browser Interface(直接连接到 Web 浏览器界面),可让您从设备用户界面配置交换机。

在设备用户界面中更改管理模式,以便使用 Insight 云门户或 Insight 应用程序从云远程管理 交换机。

- 1. 在连接至交换机所在同一网络的计算机或平板电脑中,打开 Web 浏览器。 您可以使用有线连接或 WiFi 连接。
- 2. 在 Web 浏览器的地址栏中,输入交换机的 IP 地址。

此时会显示 Device UI login (设备用户界面登录)页面。

3. 输入您的设备管理员密码。

该密码是您第一次登录到设备用户界面时设置的密码。

4. 单击 **Go**(前往)按钮。

此时将显示 System Information (系统信息)页面。

选择 **NETGEAR Insight Mobile App and Insight Cloud Portal** (NETGEAR Insight 移 动版应用程序和 Insight 云门户网站)单选按钮。

- 6. 在弹出窗口中,单击 **OK**(确定)按钮。
- 7. 单击 **APPLY**(应用)按钮。
- 8. 在弹出窗口中,单击 **OK**(确定)按钮。 将保存您的设置。

第一次将管理模式更改为 Insight 时,交换机将重置为其出厂默认设置,您必须使用 NETGEAR Insight 云门户网站或 Insight 应用程序配置交换机。我们建议您使用 Insight 云门 户网站。

**注意:** 您仍然可以登录到设备用户界面并访问有限的菜单内容,但现在必须为添加交换机的 Insight 网络位置输入 Insight 网络密码,而不是设备管理员密码。